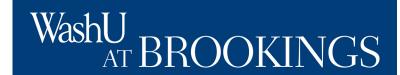

# Using the WashU at Brookings Registration Portal

- Create and update a profile
- Navigate the registration portal
- Register yourself for a course
- Register others for a course (training managers only)
- Enroll in a certificate
- Track certificate progress
- Indicate interest in a fellowship, certificate, or on-site training

#### **How to Create a Profile**

Visit: https://wustl.force.com/ExecDev/s/login/

Click "Register here" on the bottom right side. This will be the first step for all first-time users of this program.

Once you have created a profile, you can just log in using your username and password you create. You can also reset your password if you forget it.

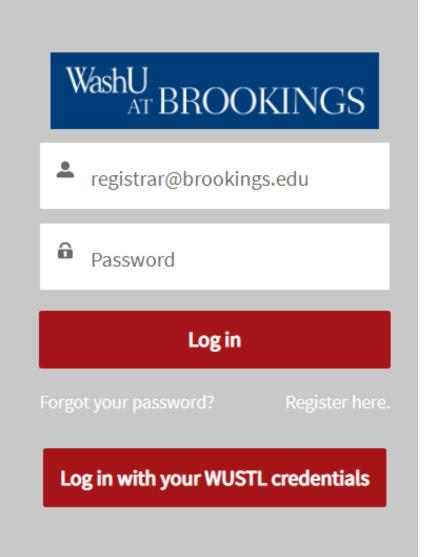

#### How to Create a Profile

Fill in the fields as directed.

If you are a training manager, you will want to create your profile first so you can later affiliate other profiles to yours.

An asterisk indicates that a field is required.

Fill in a preferred first name only if you want something different than what is entered as the first name to appear on name tags and class lists.

Use the email address you want to use for authentication. You need actual access to this email address to verify your account.

# WashU AT BROOKINGS

Please provide the following information to create an account. Creating an account will allow you to register yourself and/or others for courses and to view registration history.

| * First Name         |   |  |
|----------------------|---|--|
| Preferred First Name | 0 |  |
| * Last Name          |   |  |
| * Email 1            |   |  |
| * Confirm Email      |   |  |

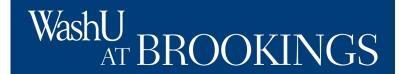

#### **How to Create a Profile**

Continue to fill in the fields as directed.

An asterisk indicates that a field is required.

Use the mobile phone number you want to use for authentication. You need access to this mobile phone number to verify your account. It must be a mobile phone number to receive the verification code via SMS.

Start typing your company name to select your company. Select "Company is not applicable to me" if you are not part of a company. If your company name does not appear, please enter it.

If you are a government employee, a new field will appear for you to enter your GS-level or equivalent.

If you will be responsible for registering and/or paying for others, check the box that says that you want to be able to register others.

| * Mobile Phone                  |  |
|---------------------------------|--|
| Company is not applicable to me |  |
| * Company Name 1                |  |
| *Job Title                      |  |
| I am a U.S. government employee |  |
| *Password                       |  |
| * Confirm Password              |  |
| Sign Up                         |  |

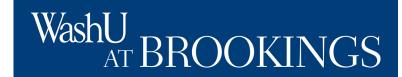

#### How to Create a Profile

After you click "sign up," you will be brought to a page to authenticate your information.

For first-time users, your only option will be to authenticate using the email address you provided.

A verification code will be sent to the email address you provided. You will enter this verification code to verify your identity as the rightful owner of this profile.

When logging in next time, you can choose to authenticate using your email or mobile phone number.

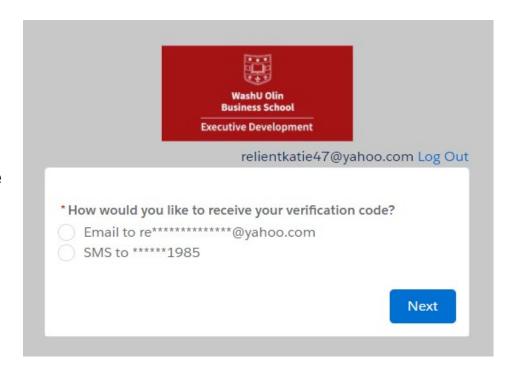

#### How to Create a Profile

Follow the instructions listed on the verification page.

You will have five opportunities to enter the correct verification code before you will be directed to call or email the registrar for assistance.

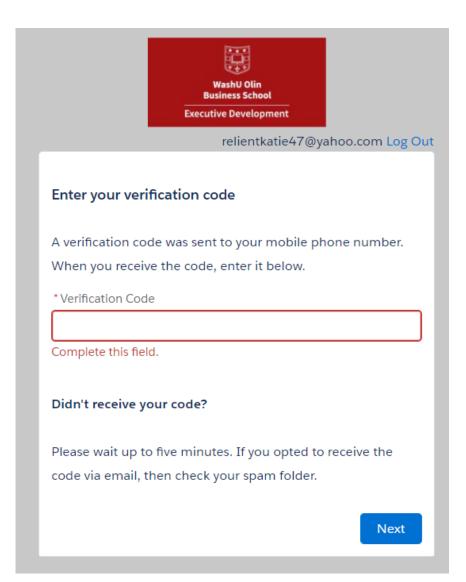

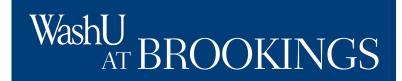

#### Welcome to the WashU at Brookings registration portal

You can create a user profile for yourself and others, browse and register for courses, and track course and certificate progress.

| Y COURSES            |                                     |              |                             |            |            |                     | SUGGESTED COURSES                                              |
|----------------------|-------------------------------------|--------------|-----------------------------|------------|------------|---------------------|----------------------------------------------------------------|
| Upcoming Courses     | Past Courses Waitlisted Courses     | Upcoming (   | Courses (Trainees) Past Cou | rses (Trai | nees)      |                     | Global Studies: The Middle East (6 point)                      |
|                      | Course Name                         | Start Date   | Time                        | Units      | Amount Due | Action              | Jun 21 - 22, 2021   In-Person Session   \$1,995.00 Register    |
| Ch                   | nange Leadership                    | Mar 9, 2021  | 8:30 AM - 11:30 AM Central  | 1          | \$816.00   | Make Payment ?      | View details                                                   |
| Resil                | lience in Leadership                | May 5, 2021  | 7:00 AM - 7:00 AM Eastern   | 2          | \$5.00     | Make Payment ?      | Cross-Cultural Connections: Leveraging Diversity (3 point)     |
| Inside Congress: Un  | derstanding the Legislative Process | May 10, 2021 | 7:00 AM - 7:00 AM Eastern   | 4          | \$0.00     | No Action Available | Mar 15 - 16, 2021   Live Virtual Session   \$1,995.00 Register |
| Inside the Judiciary |                                     | Jun 29, 2021 | 7:00 AM - 7:00 AM Eastern   | 1          | \$0.00     | No Action Available | View details                                                   |
|                      |                                     | ppower       | COLUMNIC                    |            |            |                     | Networks and Partnerships (3 point)                            |
|                      |                                     | BROWSE       | COURSES                     |            |            |                     | Mar 22 - 23, 2021   Live Virtual Session   \$1,995.00 Register |
|                      |                                     |              |                             |            |            |                     | View details                                                   |

## **Navigating the Registration Portal**

Upon successful profile creation and log-in, you will enter the registration portal.

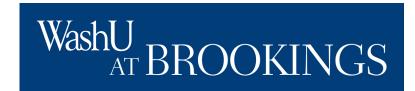

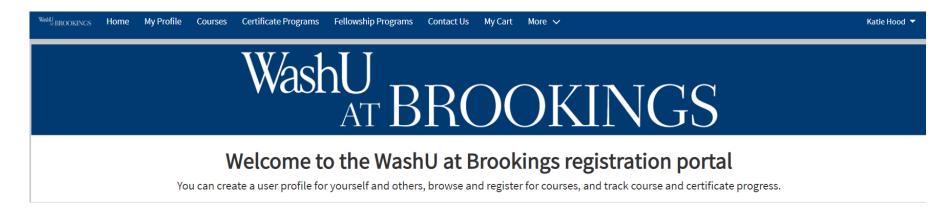

### **Navigating the Registration Portal**

Along the top of the portal, you will see links to "Home", "My Profile," "Courses," "Certificate Programs," "Fellowship Programs," "Contact Us," "My Cart," and "More."

You will also be able to verify the user you are logged in as in the top-right.

You will see the home page as your default view.

#### **Home Page**

On the home page, you will see a section for "my courses," with sections for upcoming, past, and waitlisted courses. If you have registered others for trainings, you will also see their upcoming and past courses.

## WashU at BROOKINGS

#### Welcome to the WashU at Brookings registration portal

You can create a user profile for yourself and others, browse and register for courses, and track course and certificate progress.

| AN COLIDER                                             |                                 |                                           |                              |       |            |                     | SUGGESTED COURSES                                                                                   |
|--------------------------------------------------------|---------------------------------|-------------------------------------------|------------------------------|-------|------------|---------------------|----------------------------------------------------------------------------------------------------|
| MY COURSES                                             |                                 |                                           | Courses (Trainees) Past Cour |       |            |                     | SUGGESTED COURSES                                                                                   |
| Upcoming Courses                                       | Past Courses Waitlisted Courses | Global Studies: The Middle East (6 point) |                              |       |            |                     |                                                                                                    |
|                                                        | Course Name                     | Start Date                                | Time                         | Units | Amount Due | Action              | Jun 21 - 22, 2021   In-Person Session   \$1,995.00 Register                                         |
| Ch                                                     | nange Leadership                | Mar 9, 2021                               | 8:30 AM - 11:30 AM Central   | 1     | \$816.00   | Make Payment ?      | View details                                                                                        |
| Resilience in Leadership                               |                                 | May 5, 2021                               | 7:00 AM - 7:00 AM Eastern    | 2     | \$5.00     | Make Payment ?      | Cross-Cultural Connections: Leveraging Diversity (3 point)                                          |
| Inside Congress: Understanding the Legislative Process |                                 | May 10, 2021                              | 7:00 AM - 7:00 AM Eastern    | 4     | \$0.00     | No Action Available | Mar 15 - 16, 2021   Live Virtual Session   \$1,995.00 Register                                      |
| Ins                                                    | side the Judiciary              | Jun 29, 2021                              | 7:00 AM - 7:00 AM Eastern    | 1     | \$0.00     | No Action Available | View details                                                                                        |
|                                                        |                                 | BROWSE                                    | COURSES                      |       |            | ,                   | Networks and Partnerships (3 point)  Mar 22 - 23, 2021   Live Virtual Session   \$1,995.00 Register |
| CERTIFICATE PRO                                        | GRESS                           |                                           |                              |       |            |                     | View details                                                                                        |
| Certificate in Policy                                  | Strategy (CPS)                  |                                           |                              |       |            | 6%                  | Have a question?                                                                                    |

Below this, you will see

progress towards any certificates you may be enrolled in or may have completed.

On the right, you will see courses suggested for you based on various factors, such as previous course enrollment or enrollment in certificates.

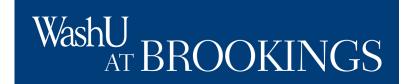

#### My Profile

| Last Name *    |                            |
|----------------|----------------------------|
| Hood           |                            |
|                |                            |
| Phone Number * |                            |
| 2027976276     |                            |
|                |                            |
| •              |                            |
| •              |                            |
|                |                            |
|                | Phone Number *  2027976276 |

## **My Profile**

After you create your profile, you may want to make adjustments and additions. You can do this by clicking "My Profile" at the top of the registration portal. Edit the profile as desired.

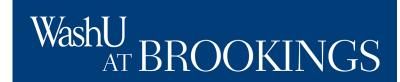

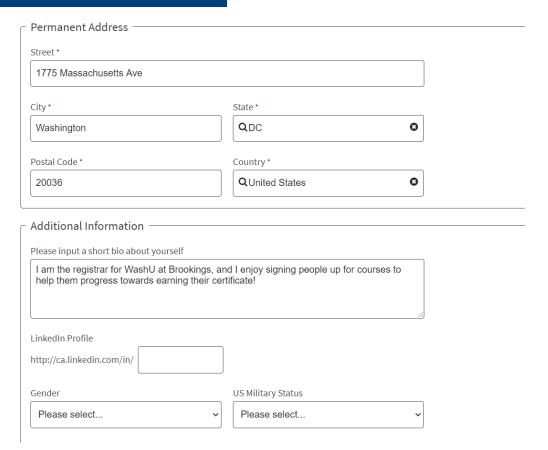

## **My Profile**

Some fields are required, and others are optional. An asterisk denotes that a field is required.

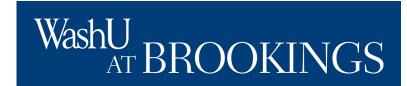

| Gender                                         |          | US Military Status                |   |
|------------------------------------------------|----------|-----------------------------------|---|
| Please select                                  | ~        | Please select                     | ~ |
| Race                                           |          | Ethnicity                         |   |
| Please select                                  | <u> </u> | Please select                     | _ |
| American Indian or Alaska Native               |          | Hispanic or Latino/Latina         |   |
| Asian or Pacific Islander                      |          | American Indian or Alaskan Native |   |
| Black or African American                      | -        | Asian                             | • |
| crookings Interests                            |          |                                   |   |
| Please select                                  | <u> </u> |                                   |   |
| Please select Certificate in Public Leadership |          |                                   |   |
| Please select                                  |          |                                   |   |

## **My Profile**

We ask some optional demographic questions for accreditation or survey data. This is for aggregated use and will not be shared on an individual level.

You can also indicate your interest in learning more about our certificate and fellowship programs. Press Shift + Click to select multiple options.

Click save at the bottom of the page to retain your changes.

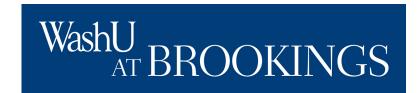

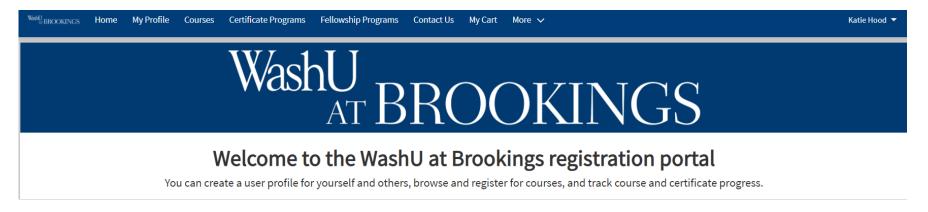

### **Creating a Registration**

First you will want to find a course to register for. Click "Courses" to take a look at your options via our course search tool.

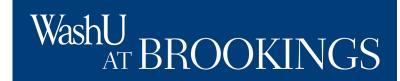

#### **Creating a Registration**

Using our course search tool, you can:

- sort alphabetically
- sort by course date
- filter by topic
- filter by date
- filter by format, and
- filter to include courses without any current offerings.

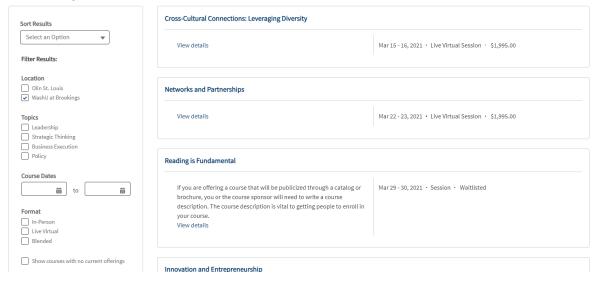

When you've found a course you'd like to learn more about, click its title for an overview.

#### **Course Overview**

The course overview will provide a synopsis of the course agenda.

On the right, you will see details about when and where the course will be, and you'll be able to subscribe to or register for the course.

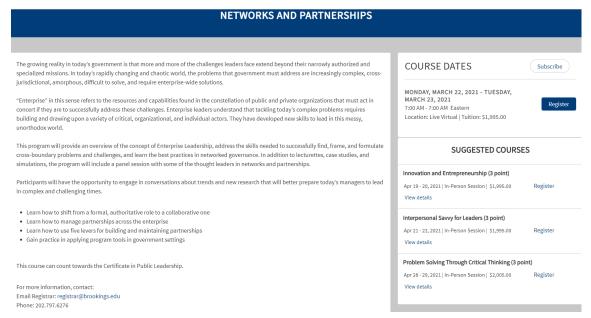

If you subscribe, you will be added to our "interest" list for the course. This means you will receive emails about any changes that occur (such as location updates or cancellations) without needing to be registered for the course.

If you click "register," the course will be added to your cart. You will be able to finalize the registration by providing payment information in a later step.

If the course is full, you will see an option to be added to the waitlist instead of the opportunity to register. You will be notified via email if a spot becomes available if you are on the waitlist.

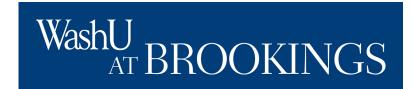

# **Creating a Registration**

#### **Review Your Cart**

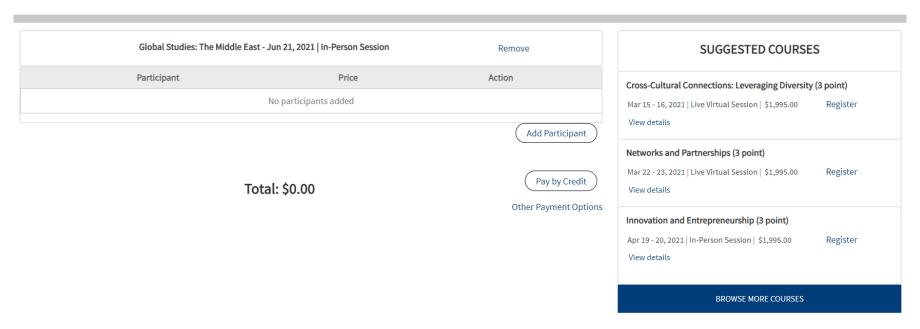

After you click, "Register," navigate to "My Cart," to see and pay for registrations. Click "Add Participant" beneath the course information to choose the registrant.

#### **Creating a Registration**

If you are responsible for registering anyone but yourself for a course, you can either select a participant you have access to register, or register a new participant by filling in the form.

Click "add participant to course" to move forward with registration.

If you do not have the option to add a participant, but you are a training manager or card holder responsible for processing a registration, please click "Contact Us" at the top of the navigation to contact the registrar.

#### Add a Participant

| Selected Course: Global Studies: The Middle East |                         |  |  |  |  |  |  |
|--------------------------------------------------|-------------------------|--|--|--|--|--|--|
| Select Participant                               | Add a new participant 🔻 |  |  |  |  |  |  |
| First Name*                                      |                         |  |  |  |  |  |  |
| Preferred First Name                             |                         |  |  |  |  |  |  |
| Last Name*                                       |                         |  |  |  |  |  |  |
| Email*                                           |                         |  |  |  |  |  |  |
| Confirm Email*                                   |                         |  |  |  |  |  |  |
| Phone Number*                                    |                         |  |  |  |  |  |  |
| Job Title*                                       |                         |  |  |  |  |  |  |
|                                                  |                         |  |  |  |  |  |  |

Cancel

Add participant to course

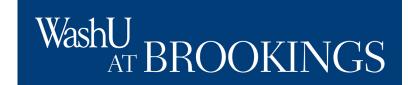

#### **Review Your Cart**

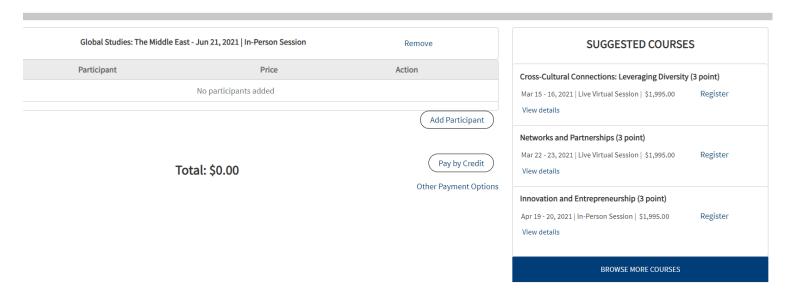

### **Creating a Registration**

Once the desired participant(s) are registered for their desired courses(s), you can choose to pay by credit card or purchase order.

If you intend to make the payment now, click the "pay by credit option."

If you prefer that your agency be invoiced, click "other payment options."

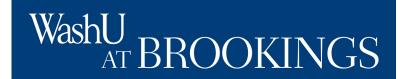

# Your course registration is not final until your payment is received in full or until an approved purchase order or voucher is received. The registrar will email you written confirmation within 10 business days after your payment and completed registration form are received. Note: An incomplete registration form will not secure you space in a class. \* | I Agree to the Terms and Conditions Cancellation Policy Cancel Submit

## **Creating a Registration**

When you have selected your payment method, you will be presented with our terms and conditions. Please note that your registration is not complete until we receive your payment via credit card, or you submit a complete, accurate purchase order.

Click on the "Cancellation Policy" link to review what to do to change to registration after you have submitted your payment information.

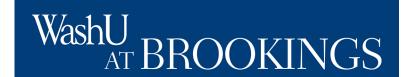

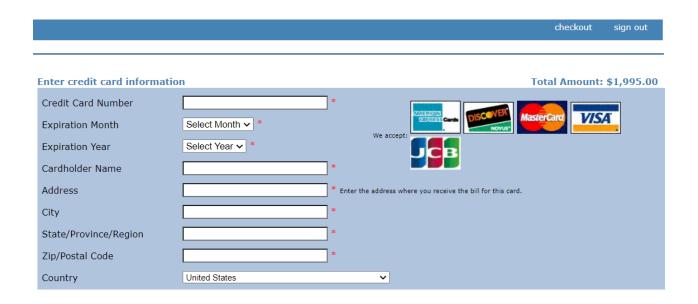

### **Creating a Registration**

If you selected "pay by credit," you will be brought to our credit card collection page, powered by CashNet. Enter the required information, and complete the registration. The person being registered will receive an emailed copy of the receipt.

#### **Creating a Registration**

If you selected "other payment methods," you will be brought to a page to verify the registrations you would like to pay for using a purchase order (PO).

Select all of the registrations you intend to pay for using the PO.

Enter the purchase order number (commonly entered in section C4 of the SF-182.)

Upload a copy of the signed, completed PO and click submit.

Our registration team will review the submission and follow up with the registrant and/or training officer if any changes need to be made to the document.

#### **Purchase Orders/Vouchers**

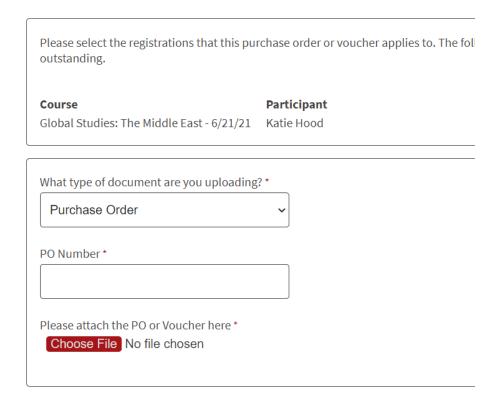

Submit

#### **Creating a Registration**

PARTICIPANT VIEW
The course should now be listed in your upcoming courses if you are the registered participant.

#### MY COURSES

| Upcoming Courses    | Past Courses Waitlisted Course      | Past Courses Waitlisted Courses Upcoming Courses (Trainees) Past Courses (Trainees) |                            |       |            |                     |  |  |  |  |  |
|---------------------|-------------------------------------|-------------------------------------------------------------------------------------|----------------------------|-------|------------|---------------------|--|--|--|--|--|
|                     | Course Name                         | Start Date                                                                          | Time                       | Units | Amount Due | Action              |  |  |  |  |  |
| CI                  | hange Leadership                    | Mar 9, 2021                                                                         | 8:30 AM - 11:30 AM Central | 1     | \$816.00   | Make Payment ?      |  |  |  |  |  |
| Resi                | lience in Leadership                | May 5, 2021                                                                         | 7:00 AM - 7:00 AM Eastern  | 2     | \$5.00     | Make Payment ?      |  |  |  |  |  |
| Inside Congress: Un | derstanding the Legislative Process | May 10, 2021                                                                        | 7:00 AM - 7:00 AM Eastern  | 4     | \$0.00     | No Action Available |  |  |  |  |  |
| In                  | Inside the Judiciary                |                                                                                     | 7:00 AM - 7:00 AM Eastern  | 1     | \$0.00     | No Action Available |  |  |  |  |  |
|                     |                                     |                                                                                     |                            |       |            |                     |  |  |  |  |  |
|                     | BROWSE COURSES                      |                                                                                     |                            |       |            |                     |  |  |  |  |  |

TRAINING OFFICER VIEW
The course should now be
listed in your upcoming
courses – trainees tab if you
registered the participant.

#### MY COURSES

| Upcoming Courses Past Cou          | Past Courses Waitlisted Courses |                 | ocoming Courses (Trainees)   | Past Co | urses (Trainees) |          |                |
|------------------------------------|---------------------------------|-----------------|------------------------------|---------|------------------|----------|----------------|
| Course Name                        | Registrant<br>Name              | Start Date      | Time                         | Units   | Amount<br>Due    | Status   | Action         |
| Global Studies: The Middle<br>East | Daniel Sconce                   | Jun 21,<br>2021 | 7:00 AM - 7:00<br>AM Eastern | 2       | \$1,995.00       | Reserved | Make Payment ? |
|                                    |                                 |                 | BROWER SOURCE                | •       |                  |          |                |

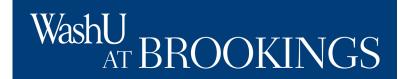

#### Welcome to the WashU at Brookings registration portal

You can create a user profile for yourself and others, browse and register for courses, and track course and certificate progress.

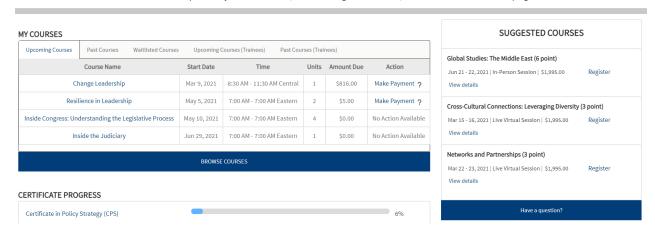

### **Reviewing Your Registration History**

You can review your registration history using the "my courses" tabs.

You can review your progress towards certificates you may be enrolled in.

You can also review courses suggested specifically for you based on previous registrations, certificate enrollment, and other factors.

| MY COURSES          |                                                                                     |              |                            |       |            |                     |  |  |  |  |
|---------------------|-------------------------------------------------------------------------------------|--------------|----------------------------|-------|------------|---------------------|--|--|--|--|
| Upcoming Courses    | Past Courses Waitlisted Courses Upcoming Courses (Trainees) Past Courses (Trainees) |              |                            |       |            |                     |  |  |  |  |
|                     | Course Name                                                                         | Start Date   | Time                       | Units | Amount Due | Action              |  |  |  |  |
| CI                  | nange Leadership                                                                    | Mar 9, 2021  | 8:30 AM - 11:30 AM Central | 1     | \$816.00   | Make Payment ?      |  |  |  |  |
| Resi                | Resilience in Leadership                                                            |              | 7:00 AM - 7:00 AM Eastern  | 2     | \$5.00     | Make Payment ?      |  |  |  |  |
| Inside Congress: Un | derstanding the Legislative Process                                                 | May 10, 2021 | 7:00 AM - 7:00 AM Eastern  | 4     | \$0.00     | No Action Available |  |  |  |  |
| In                  | side the Judiciary                                                                  | Jun 29, 2021 | 7:00 AM - 7:00 AM Eastern  | 1     | \$0.00     | No Action Available |  |  |  |  |
|                     |                                                                                     |              |                            |       |            |                     |  |  |  |  |
|                     | BROWSE COURSES                                                                      |              |                            |       |            |                     |  |  |  |  |

#### **My Upcoming Courses**

On the "upcoming courses" section of the "my courses" table, you'll see the course name, start date, time, number of units available, tuition price, and any action available to take for the course.

You can click on the course title to learn more about the course details.

If you have not yet submitted payment information, you can do so by clicking "make payment."

#### MY COURSES

| Upcoming Courses                           | Past Courses   | Waitlisted Co | Vaitlisted Courses Upcoming Courses (Trainees) Past Courses (Trainees) |              |           |                     |  |  |  |  |
|--------------------------------------------|----------------|---------------|------------------------------------------------------------------------|--------------|-----------|---------------------|--|--|--|--|
| Course Name                                |                | Start Date    | Concentration                                                          | Units Earned | Status    | Action              |  |  |  |  |
| Leading Change & Strategic Execution       |                | Mar 8, 2016   | Leadership                                                             | 2            | Completed | No Action Available |  |  |  |  |
| Women's Leadership: Strategies for Success |                | Oct 5, 2020   |                                                                        | 8            | Completed | No Action Available |  |  |  |  |
| LEGIS Congressional Fellowship             |                | Jan 4, 2021   |                                                                        | 8            | Completed | No Action Available |  |  |  |  |
|                                            |                |               |                                                                        |              |           |                     |  |  |  |  |
|                                            | BROWSE COURSES |               |                                                                        |              |           |                     |  |  |  |  |

#### **My Past Courses**

On the "past courses" section of the "my courses" table, you'll see the course name, start date, certificate information (if applicable), number of units earned, course completion status, and any action still available to take for the course.

You can click on the course title to learn more about the course details.

| MY COURSES                |              |              |                                                                       |            |       |                           |  |   |
|---------------------------|--------------|--------------|-----------------------------------------------------------------------|------------|-------|---------------------------|--|---|
| Upcoming Courses          | Past Courses | Waitlisted ( | aitlisted Courses Upcoming Courses (Trainees) Past Courses (Trainees) |            |       |                           |  |   |
| Course Name               |              | S            | Start Date                                                            |            | Time  | Action                    |  |   |
| Networks and Partnerships |              |              | Mar 22, 2021                                                          |            | 7:0   | 7:00 AM - 7:00 AM Eastern |  | r |
|                           |              |              |                                                                       | BROWSE COU | JRSES |                           |  |   |

#### **My Waitlisted Courses**

On the "waitlisted courses" section of the "my courses" table, you'll see the course name, start date, time, and any action available to take for the course.

If a seat becomes available, there will be a "register" button you can use to add the course to your cart so you or your training officer can finalize the payment information.

You can click on the course title to learn more about the course details.

| MY COURSES                                       |                    |                 |                              |       |                  |          |                |
|--------------------------------------------------|--------------------|-----------------|------------------------------|-------|------------------|----------|----------------|
| Upcoming Courses Past Courses Waitlisted Courses |                    | Courses U       | Upcoming Courses (Trainees)  |       | urses (Trainees) |          |                |
| Course Name                                      | Registrant<br>Name | Start Date      | Time                         | Units | Amount<br>Due    | Status   | Action         |
| Global Studies: The Middle<br>East               | Daniel Sconce      | Jun 21,<br>2021 | 7:00 AM - 7:00<br>AM Eastern | 2     | \$1,995.00       | Reserved | Make Payment ? |
| BROWSE COURSES                                   |                    |                 |                              |       |                  |          |                |

## **Upcoming Courses (Trainees)**

As a training officer or other individual responsible for someone else's course registration, you will be able to see upcoming courses for your trainee(s).

You'll see the course name, registrant name, start date, time, number of units available, tuition price, registration status, and any action available to take for the course.

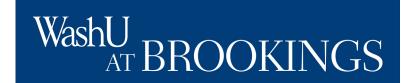

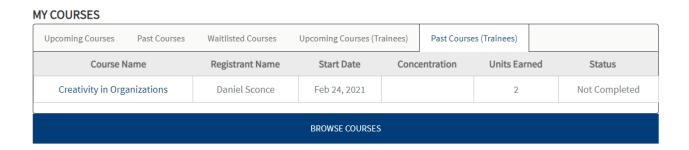

#### **Past Courses (Trainees)**

As a training officer or other individual responsible for someone else's course registration, you will be able to see past courses for your trainee(s).

You'll see the course name, registrant name, start date, certificate information (if applicable), number of units earned, and course completion status.

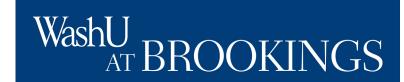

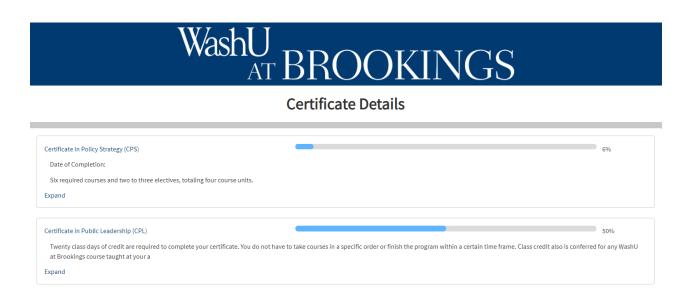

#### **Certificate Tracker**

When you are enrolled in our Certificate in Public Leadership and/or Certificate in Policy Strategy courses, you will see a progress tracker.

Click "expand," to see details about the certificate program requirements.

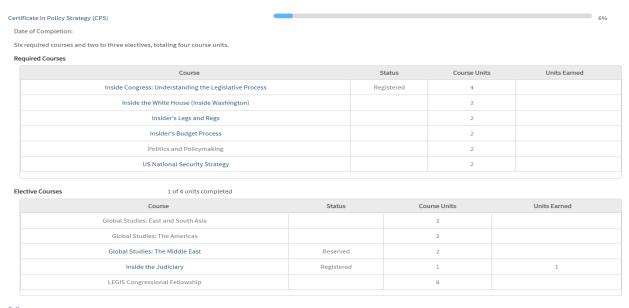

#### **Certificate Details**

The certificate details will outline a brief description of the certificate requirements. It will also show an unofficial transcript of

- required courses
- elective courses
- whether you have taken a version of the course,
- number of course units available, and
- number of units earned based on attendance.

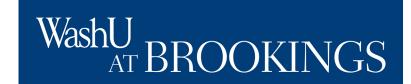

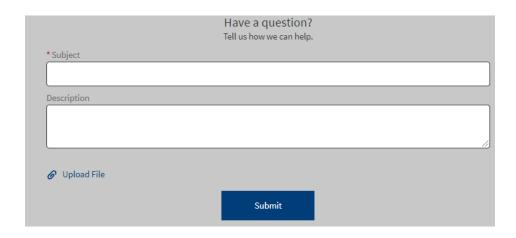

#### **Contact Us**

If you have any questions about the registration process, the status of a registration, or anything else related to executive development with WashU at Brookings, feel free to submit a question using the "Contact Us" form.

A representative will respond to you within 24-48 business hours.

We look forward to hearing from you!